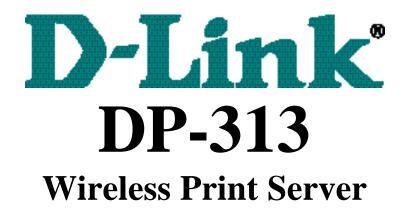

# **Quick Installation Guide**

# **TCP/IP Printing** (LPR for Windows 95/98/Me)

Rev. 02 (March, 2001)

## Copyright Statement

Copyright ©1997

No part of this publication may be reproduced in any form or by any means or used to make any derivative such as translation, transformation, or adaptation without permission from the authors, as stipulated by the United States Copyright Act of 1976.

#### Trademarks

All trademarks are the property of their respective owners.

# Setting up Windows 95/98/Me TCP/IP Printing

The Print Server can provide print services to TCP/IP networks using the LPR/LPD network printing protocol. Most UNIX systems are capable of supporting LPD, as is Windows NT/2000.

The LPR for TCP/IP Printing client gives Windows 95/98/Me workstations the ability to print using the LPR/LPD printing protocol. Though it is possible to print to Print Servers from Windows 95/98/Me, LPR printing is primarily used in networks with UNIX based implementation or if the user wants to print from workstations that are only accessible through IP routing.

#### Installing the LPR for TCP/IP Printing Client

Before your Windows 95/98/Me workstation can print using the LPR protocol, you will need to install the client program, as follows:

- 1. Make sure that you have installed the TCP/IP protocol, and have properly configured the Windows 95/98/Me TCP/IP settings. You can install the protocol from the Network control panel if necessary.
- 2. From the **Start** menu, choose the **Settings** submenu, then the **Control Panel** item within it. Windows will display the Control Panel folder.
- 3. Double-click on the Network icon in the Control Panel folder.

Pretwork

- 4. Click on the Add... button on the Configuration tab.
- **5.** Windows will ask for the type of component to add. Select Client and click **Add...** to continue.

| lect Network Component Type                                     |        |
|-----------------------------------------------------------------|--------|
| ick the type of network companient you want to install          |        |
| Clerk .                                                         | A44 .  |
| P Adapter                                                       | Cancel |
| Frolocol<br>Service                                             | Lance  |
| A client enables your computer to convect to other<br>computers |        |

- 6. When Windows asks you to select a network client, click the Have Disk... button.
- 7. Insert the Print Server installation CD in your computer's CD-ROM , enter the proper pathname (for example , D:\ lpr), and click OK.
- 8. Select the LPR for TCP/IP Printing client and click OK.

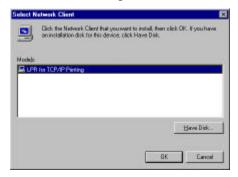

**9.** Windows will copy the necessary files, and return to the Network dialog. Click **OK** to let Windows restart.

LPR for Windows 95/98/Me TCP/IP Printing User's Guide

| The following petwork, components are inst                                          | allect               |
|-------------------------------------------------------------------------------------|----------------------|
| Client for Micropolit Networks                                                      | *                    |
| Clent for Nefwige Networks                                                          | _                    |
| NE 2000 Compatible                                                                  |                      |
| 3 IPX/SPX-compatible Protocol<br>NetSEUI                                            | -                    |
| A NABEON                                                                            |                      |
| Ad1. Benove                                                                         | Poperter             |
|                                                                                     |                      |
| Panary Network Logon:                                                               |                      |
| Client for NetWate Networks                                                         | -                    |
| File and Plink Sharing .                                                            |                      |
|                                                                                     |                      |
| Description<br>LPR for TCP/IP Plivring (v1.00/1997-08-                              | IBI enables unu to   |
|                                                                                     | d on the Part Server |
| connect to and use the penters connects<br>devices that support TCP/IP UPR printing |                      |

Adding LPR Printer Ports

Once you have installed the client, and have enabled TCP/IP printing for the Print Servers, then you will need to add a printer port for each printer you will be printing to using the LPR/LPD protocol. To add a printer port,

- 1. From the **Start** menu, choose the **Settings** submenu, then the **Control Panel** item within it. Windows will display the Control Panel folder.
- 2. Double-click on the Network icon in the Control Panel folder.

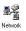

**3.** Choose the LPR for TCP/IP Printing client and click the **Properties** button.

| The following getwork, companients we instal<br>Client for Microsoft Networks                                                                   | -                  |
|----------------------------------------------------------------------------------------------------|--------------------|
| Clent for Nefwiare Networks                                                                                                    |                    |
| ELLPR for TOPAP Priving<br>PAE 2000 Comparitie<br>3° IPA/SPC comparitie<br>1° NetBEUI                                                           |                    |
| 6d1. Benove                                                                                                    | <u>Poperter</u>    |
| Clent ka NelWate Networks                                                                                                    | 2                  |
| Elle and Plint Sharing .                                                                                                    |                    |
| Description<br>LPR to TCP/IP Paiving (v1.00/1987-09-0<br>connect to and use the panter: connected<br>devices fust support TCP/IP LPR printing ( | on the Park Server |

- **4.** Click the **Add Port...** button to add a new LPD-accessible printer port.
- **5.** Enter the IP address of the Print Server and the name of the printer port that you will be printing to, and then press OK.

| _ |
|---|

6. Click OK to leave the LPR for TCP/IP Printing Properties window.

LPR for Windows 95/98/Me TCP/IP Printing User's Guide

| LPR for TCP/IP Printing Propertie<br>Parts   Settings | 12        |          |
|-------------------------------------------------------|-----------|----------|
| Part Lat                                              |           |          |
| 1202 39.74.1889F5-AA20AC-4                            | 7         |          |
|                                                       |           |          |
|                                                       |           | -1       |
| Midd Dat                                              | Caleta Do | - F      |
| §dd Pat.                                              | Quieto Po | <u>.</u> |

### Printing from Windows 95/98/Me

After you have added the necessary printer ports, you can add a printer device for printing to the port. To enable printing to an LPR-accessible printer port from Windows 95/98/Me,

- **1.** From the Start menu, choose the Settings submenu, then the Printers item within it. Windows will display the Printers folder.
- 2. Double-click on the Add Printer icon in the Printers folder.

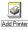

Windows will start the Add Printer Wizard.

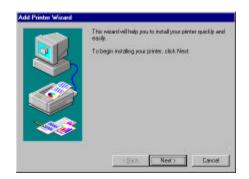

Click the **Next** > button to continue to the next screen.

**3.** Choose the **Network Printer** selection and click the **Next** > button to continue.

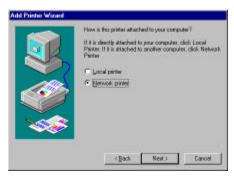

**4.** Enter the name of the port, as displayed in the LPR for TCP/IP Printing Port List.

| Add Printer Waard | Type for network path or the spece name of your prints<br>(1) you drink hrow its vame, click Browne to view available<br>metwork prints:<br>Network path or quesie name: |
|-------------------|----------------------------------------------------------------------------------------------------|
|                   | N202 39.74 189 pr-sa30so p1<br>Bisece.<br>Do you per from MS-D05-based programs?<br>⊂ 10m<br>IF Bis                                                                      |
|                   | < Back Next> Cancel                                                                                                    |

Alternatively, you can click **Browse...** and locate the printer port. TCP/IP printing ports are located under the Entire Network icon, within the Print Servers - TCP/IP LPR icon.

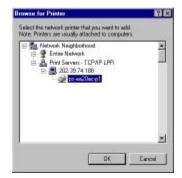

Press OK when you have located the proper printer port.

Click **Next** > to continue to the next step.

- 5. At this point Windows will ask you to choose the correct printer driver for the printer. Choose you printer's make and model from the list, or use the driver disk included with the printer. When you have chosen the correct printer, click Next > to continue.
- 6. Windows will then ask for a name for the new printer, and ask whether or not you want to set the printer as the Windows default printer. Click **Finish** (or **Next** >) to continue.

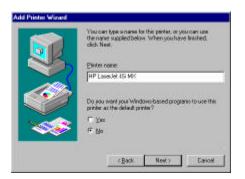

**7.** Windows will prompt whether to print a test page to make sure that the printer that the printer is functioning properly. Windows will then prompt whether the test page printed.

### Setting TCP/IP Printing Settings

The LPR client's Properties dialog allows you to change several of the client's settings. To change these settings,

- 1. From the **Start** menu, choose the **Settings** submenu, then the **Control Panel** item within it. Windows will display the Control Panel folder.
- 2. Double-click on the Network icon in the Control Panel folder.

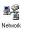

**3.** Choose the LPR for TCP/IP Printing client and click the **Properties** button.

| The following retwork con                       | more the second | etallert    |             |
|-------------------------------------------------|-----------------|-------------|-------------|
| Client for Microsoft No                         |                 |             |             |
| Client for Nefware No                           |                 |             | - 1 T       |
| LPR for TOPAP Print                             | ing             |             |             |
| NE 2000 Compatible                              |                 |             | - 2         |
| 3 IPK/SPXcompatible                             | Protocol        |             |             |
| A NABEUI                                        |                 |             |             |
|                                                 | -               | 1           |             |
| 601                                             | Benove          | 1 10        | perter      |
| Piesey Network Logorc                           |                 |             |             |
| Clerit kr Netware Netw                          | arka            |             |             |
|                                                 |                 |             |             |
| Eile and Plink Sharing                          | <u> </u>        |             |             |
| Description                                     |                 |             |             |
| LPR to TCP/IP Pliving<br>connect to and use the | 01/1.00/1987-0  | 8-08 enable | youto       |
| devices fist support TC                         |                 |             | STR. 2 STAR |
|                                                 |                 |             |             |

**4.** Click on the Settings tab to access the LPR client settings. Change the settings as necessary, and press **OK** to let the changes take effect.

| Communication Timeout : | 5      | asconde      |
|-------------------------|--------|--------------|
| Rebry Interval          | 15     | sacorda      |
| Reby Teres :            | -18    | iner P minte |
| HOOI Pridti C.1//0195   | GYSTEM | LPRSPOOL     |
|                         |        | Browns.      |

The parameters are as follows:

- Communication Timeout Determines how long, in seconds, the system will wait before determining that it has lost connection with LPR/LPD print servers.
- **Retry Interval** Determines how long, in seconds, the system will wait before retrying a lost connection.
- Retry Times Determines how many times the system will retry a lost connection with an LPR/LPD print server. If Infinite is checked, it will retry indefinitely.
- **Spool Path** Gives the directory path where the system will temporarily store LPR/LPD print server job files.